# Printer Driver Installation Guide

for Windows8/10 x64 Platform USB printer

Revision 1.0 July 2016

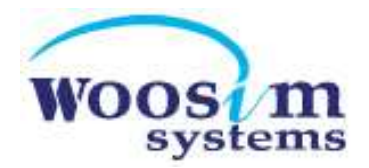

## **Contents**

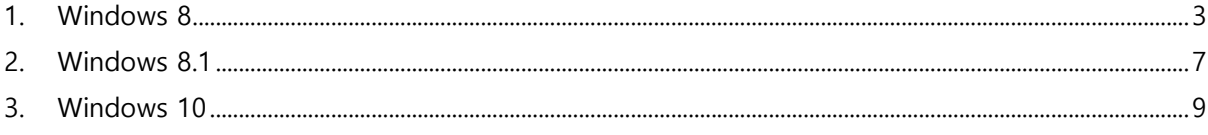

# 1. Windows 8

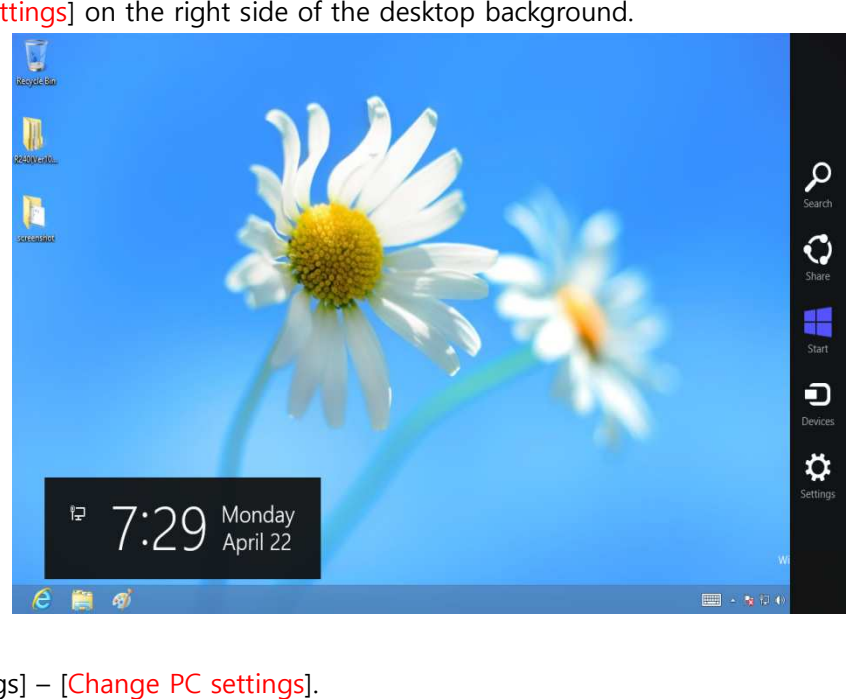

1) Click the [Settings] on the right side of the desktop background.

2) Click [Settings] - [Change PC settings].

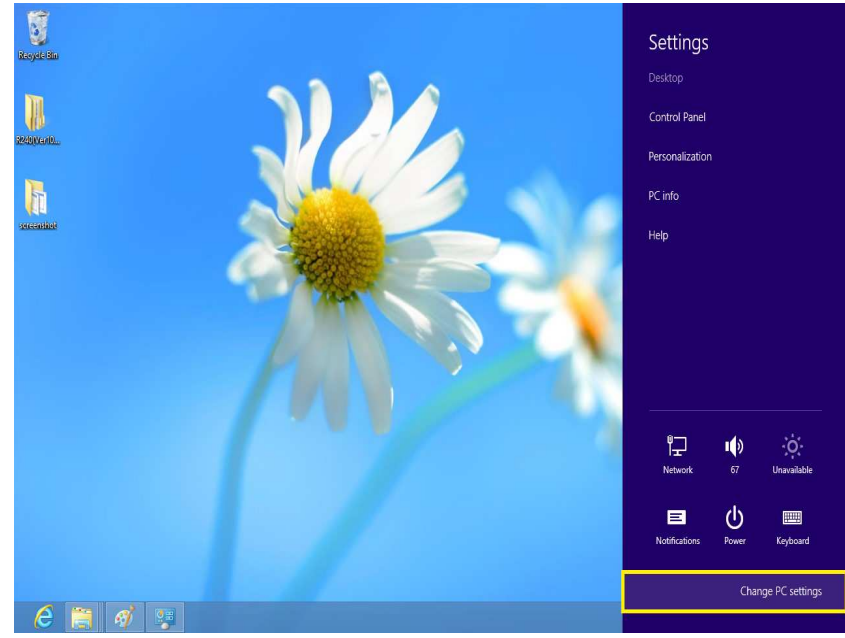

3) Click [PC settings] – [General] – [Advanced startup] – [Restart now].

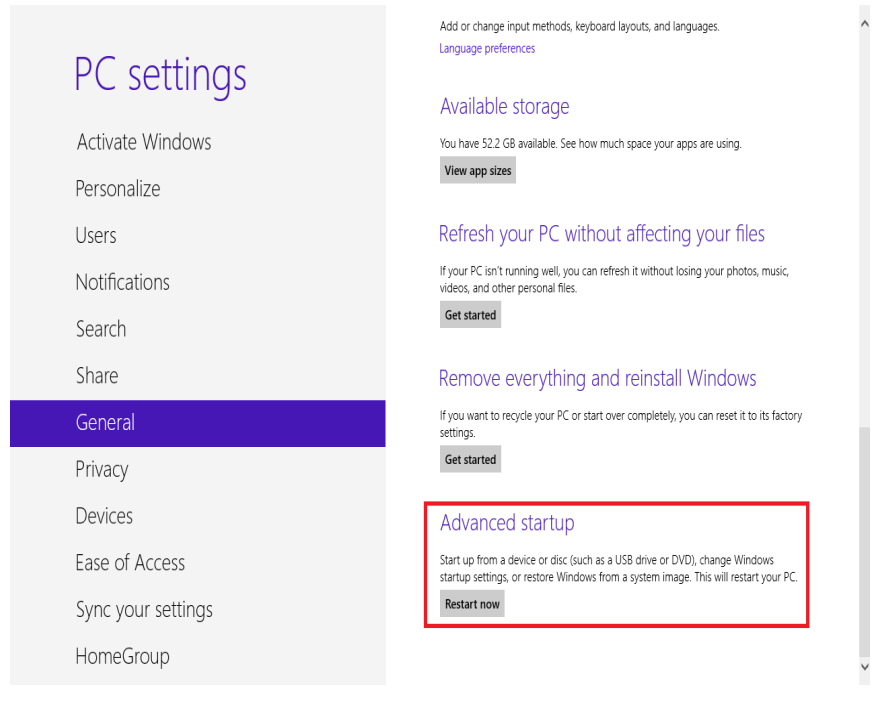

#### 4) Click [Choose an option] – [Troubleshoot].

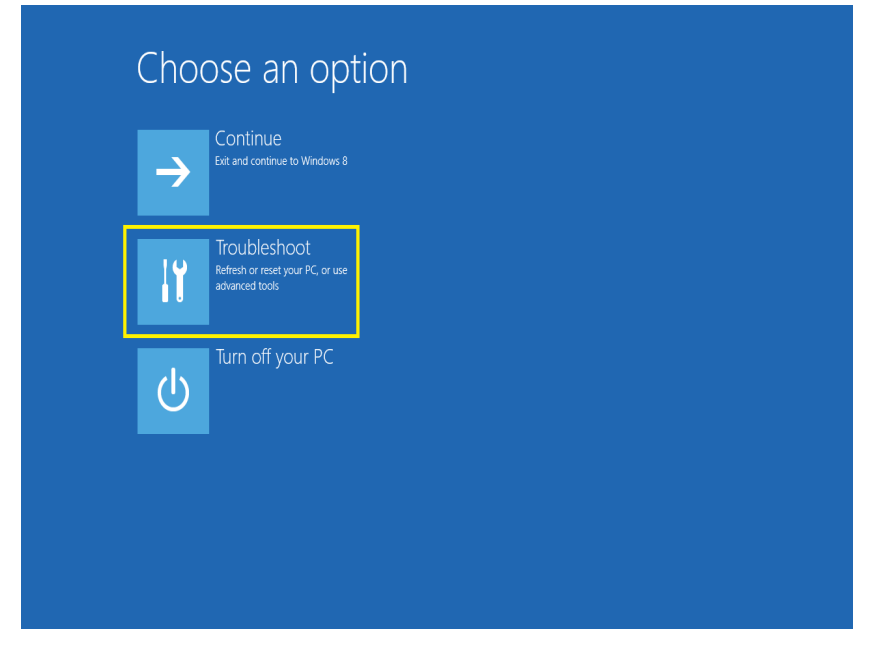

5) Click [Troubleshoot] – [Advanced options].

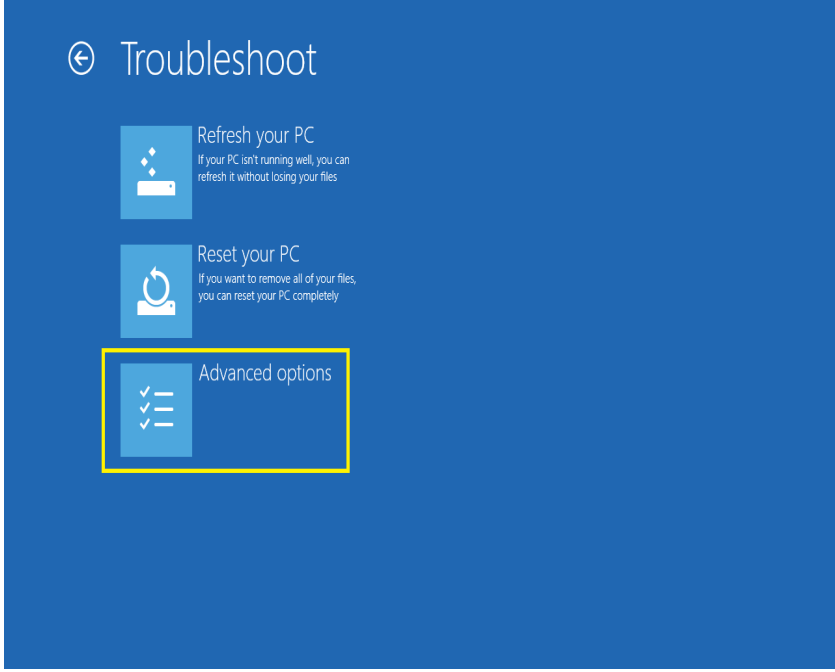

6) Click [Advanced options] – [ [Startup Settings].

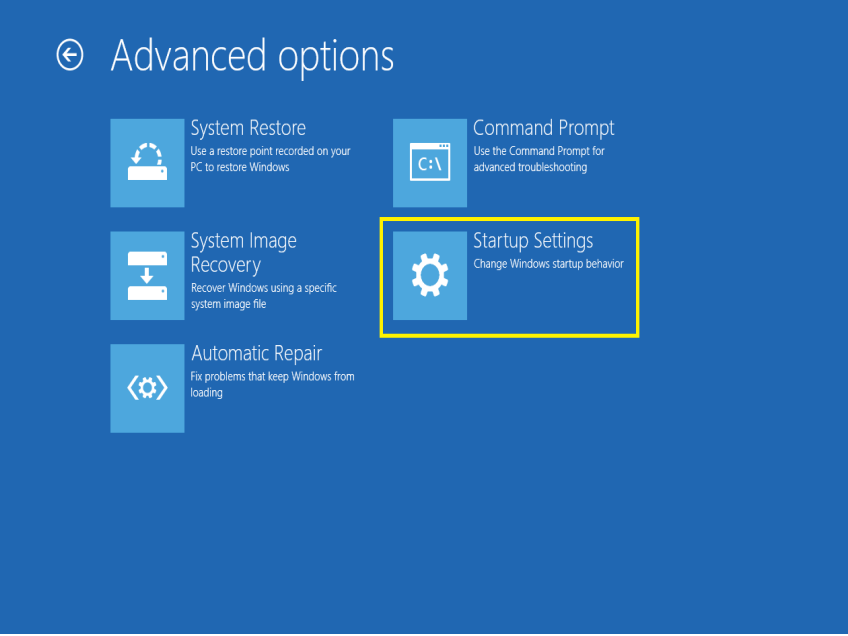

### 7) Click [Startup Settings] - [Restart].

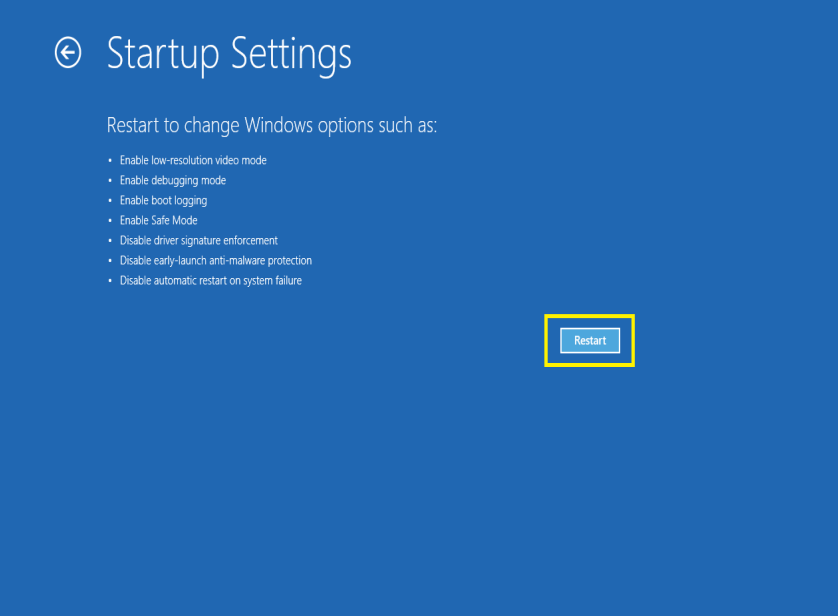

8) Press <F7> key.

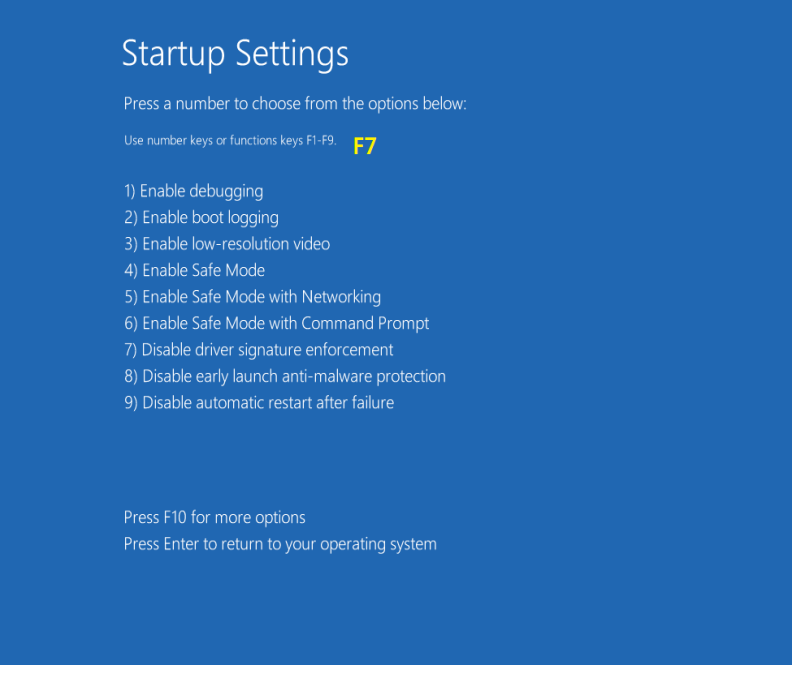

9) Windows will reboot.

Run "Woosim WSP-XXX Printer Driver Setup" to install printer drivers.

## 2. Windows 8.1

1) Click the [arrow] icon on the bottom of the windows background.

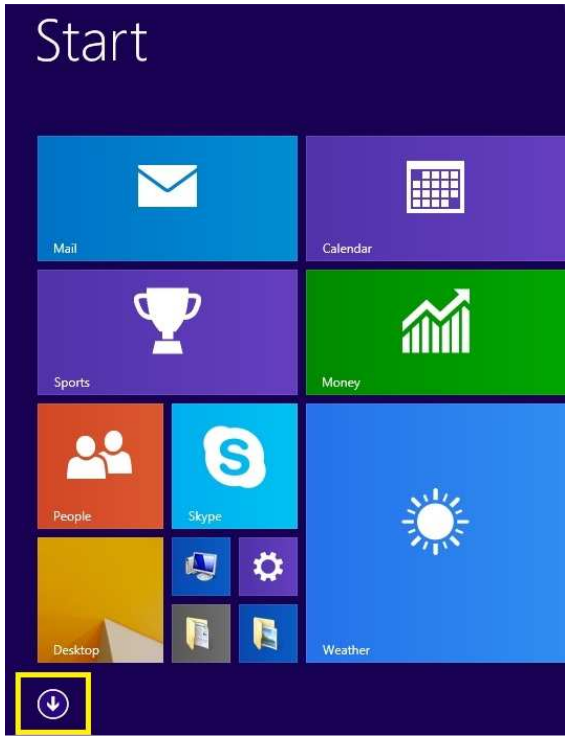

2) Click [Apps by name] – [PC Settings].

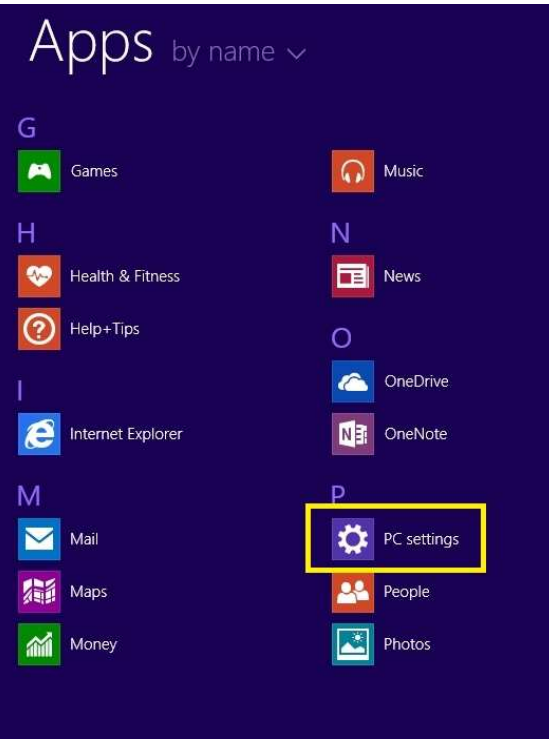

#### 3) Click [Update and recovery].

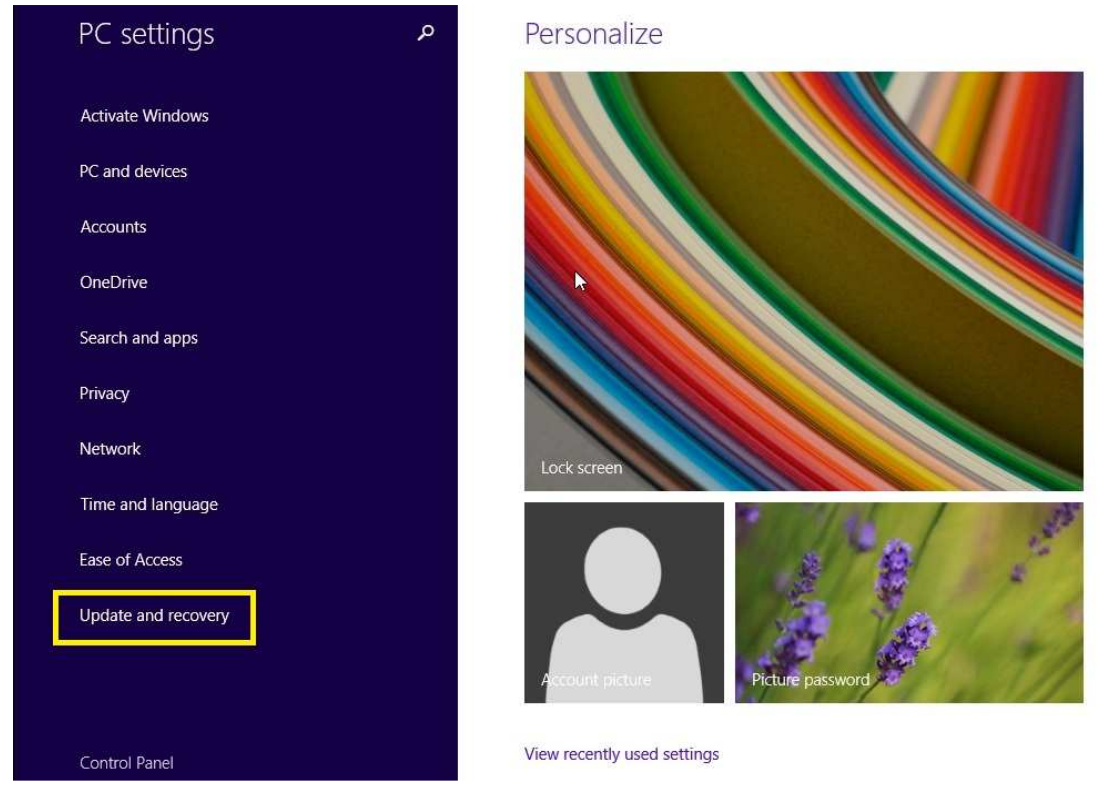

4) Click [Recovery] – [Advanced startup] – [Restart now].

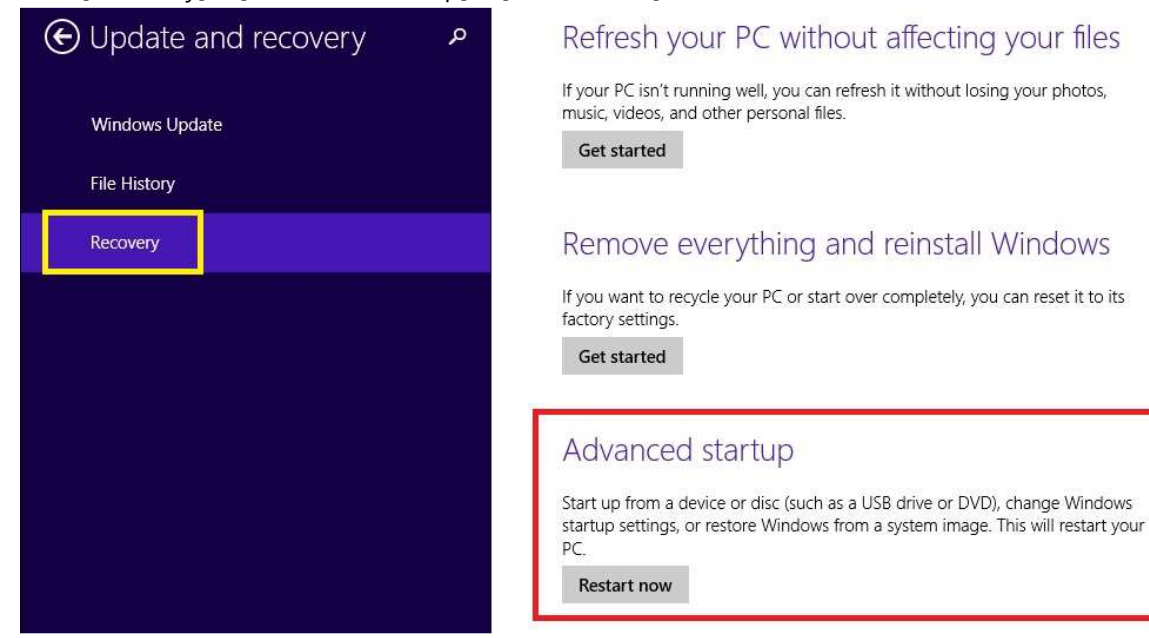

5) Next steps are same as Windows8 case.

## 3. Windows 10

1) Click the [Window] icon – [Settings].

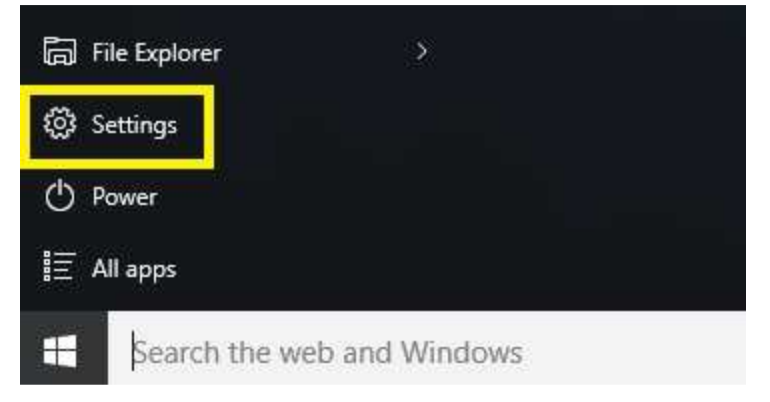

2) Click [Update & security].

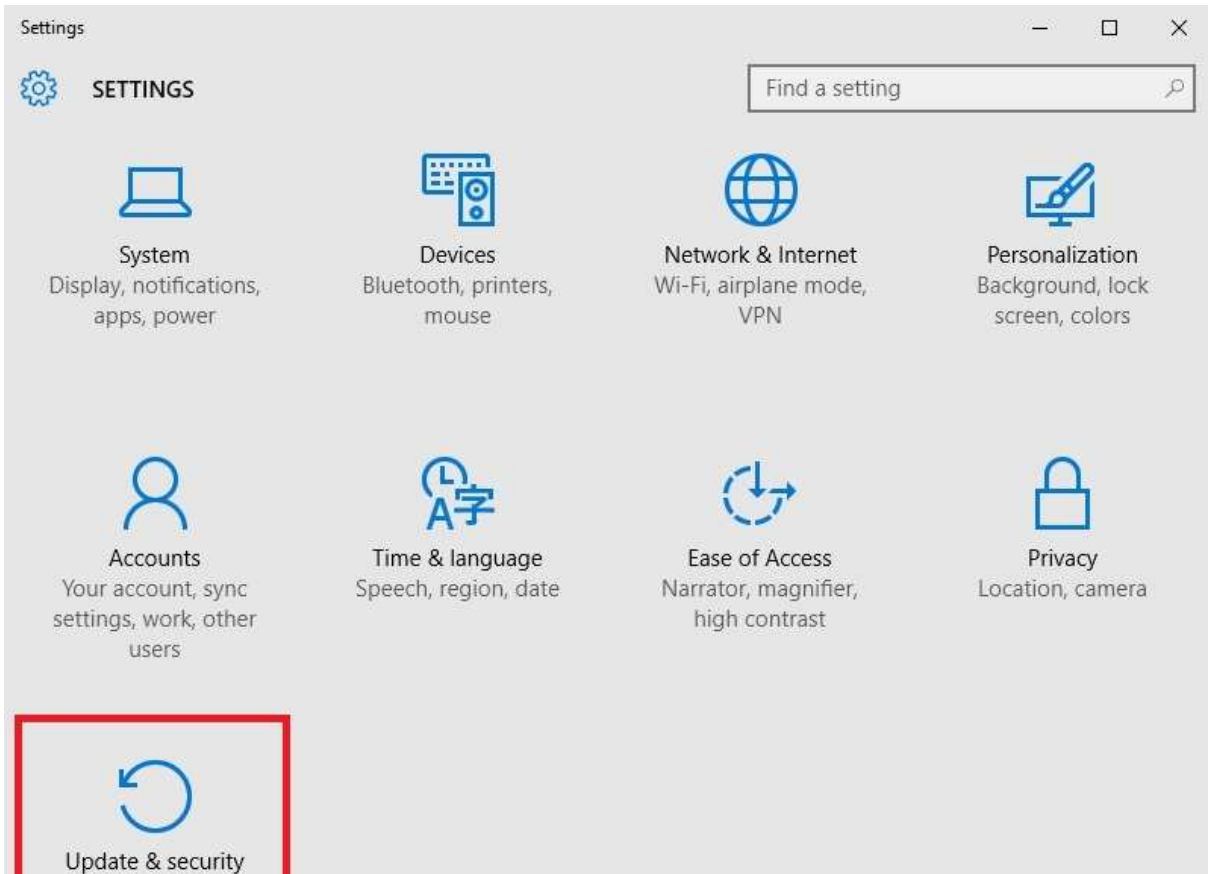

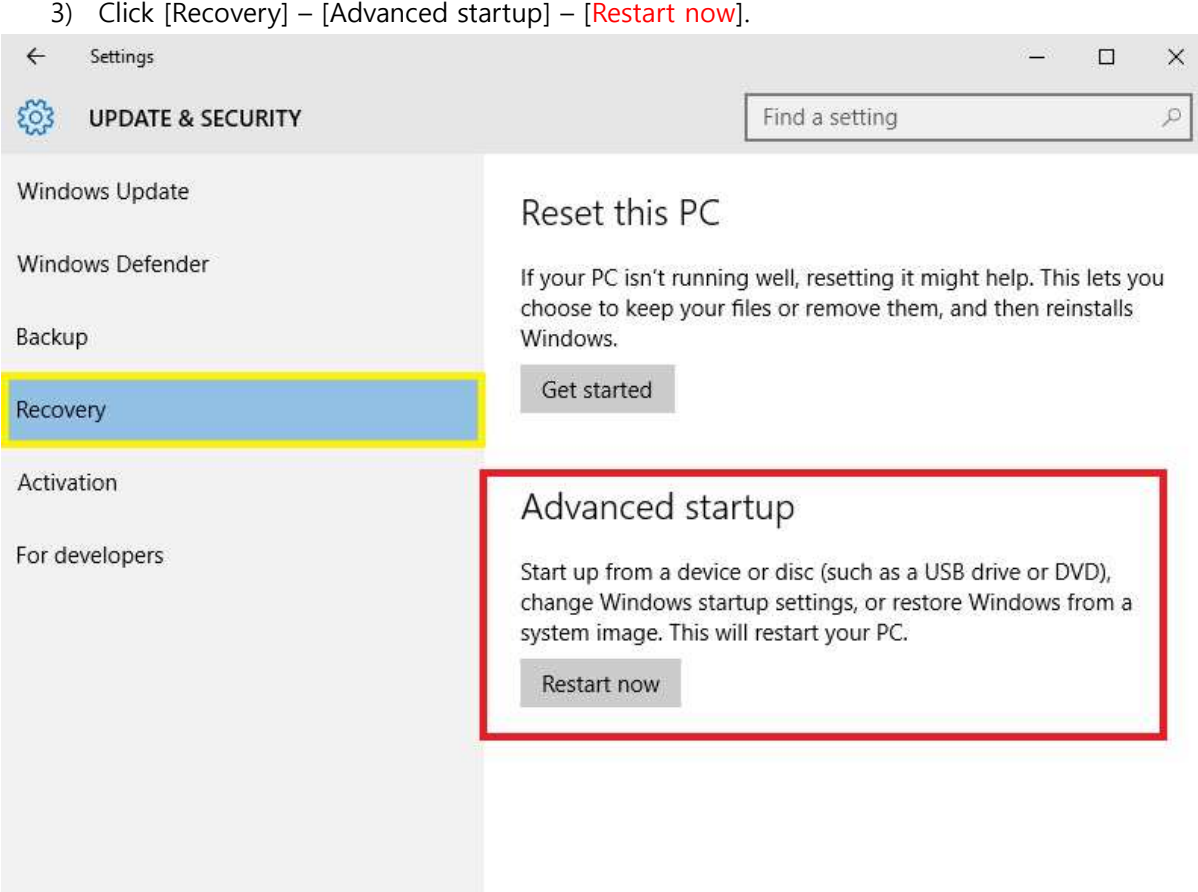

4) Next steps are same as Windows8 case.